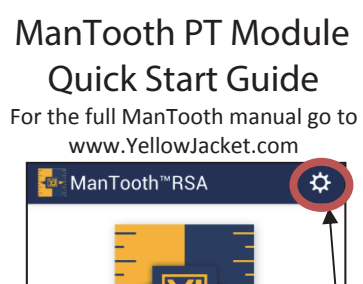

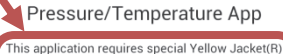

bluetooth pressure and temperature sensing devices. For each bluetooth device being used, the initial pairing with this mobile device must be done using the bluetooth settings utility. After the onetime initial pairing, simply turn the bluetooth devices on and start a session below

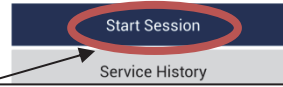

The first time you start your ManTooth RSA app either tap on the gear to access General Settings or tap "Start Session" to begin a new session

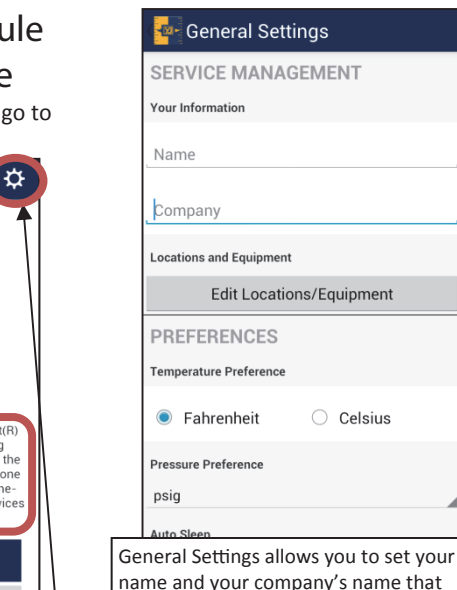

appear in service reports, choose the device measurement units, set the auto off time, and more. See the full manual for complete details. Tap in the upper left corner to return to the app home screen.

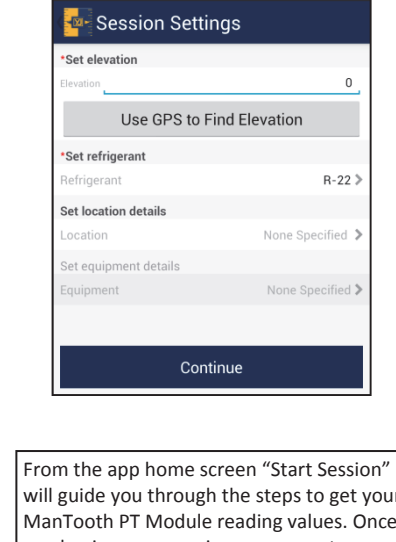

will guide you through the steps to get your ManTooth PT Module reading values. Once you begin a new session you can set your elevation for pressure corrections, set your refrigerant for the session, and set the location of the service so you can easily recall past services at the same location. \*\*Note\*\* you must have a refrigerant selected to continue.

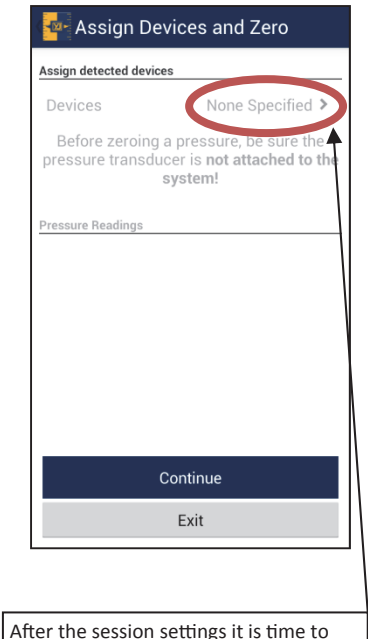

connect your ManTooth to your phone or tablet. To select an available device tap on the words "None Specified".

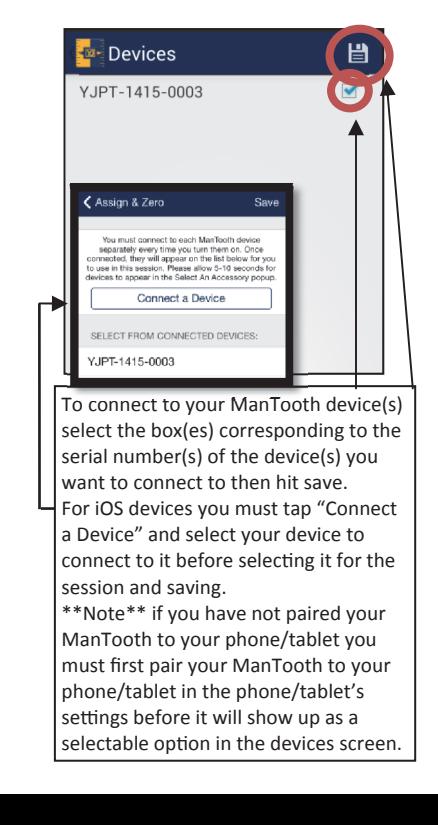

## Assign Devices and Zero

## Assign detected devices

Devices  $Y.IPT-1415-0003$  > Before zeroing a pressure, be sure the

pressure transducer is not attached to the system!

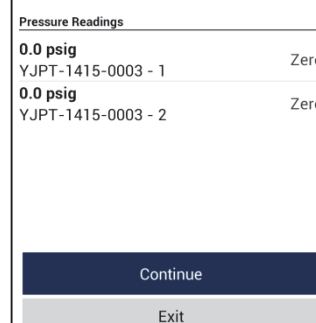

Once you have connected to your ManTooth device(s) you can zero the pressures by tapping "Zero".

\*\*Note\*\* always zero the pressure transducers before attaching to a service port to ensure the most accurate readings.

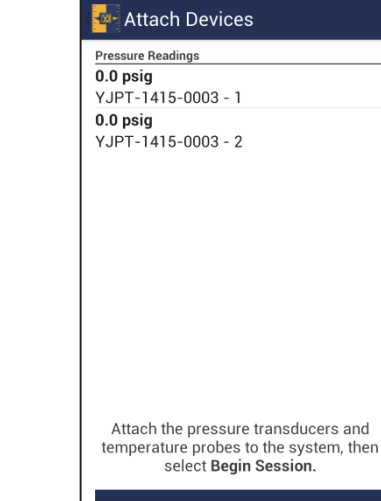

**Begin Session** 

After you have zeroed the pressures you can attach the pressure transducers to the system and you are ready to begin the session.

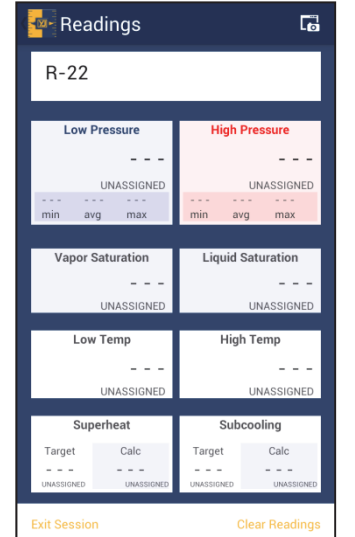

To change the refrigerant, assign the high or low pressures, assign the high or low temperatures, or set the superheat or subcooling simply tap on the box containing the value you want to change.

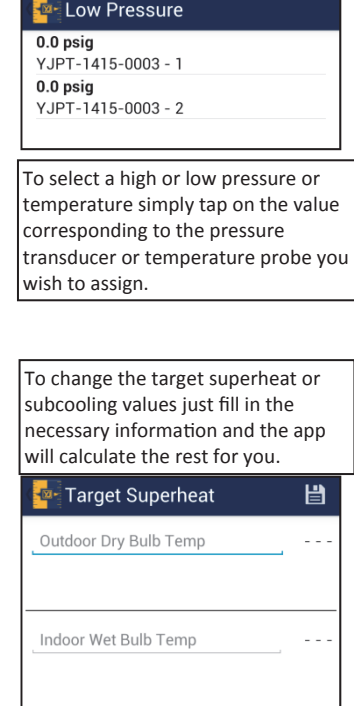

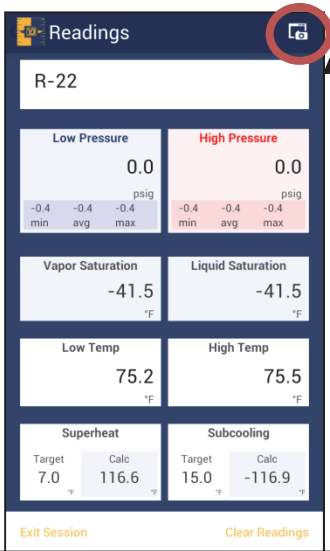

To save the current values in your session to Service History that can be accessed in the future tap on the screenshot button and you will have the option to save the readings and even send it via email. Your service history can be found on the home screen of the ManTooth app.